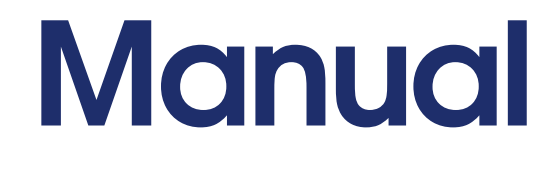

# **RED Especial**

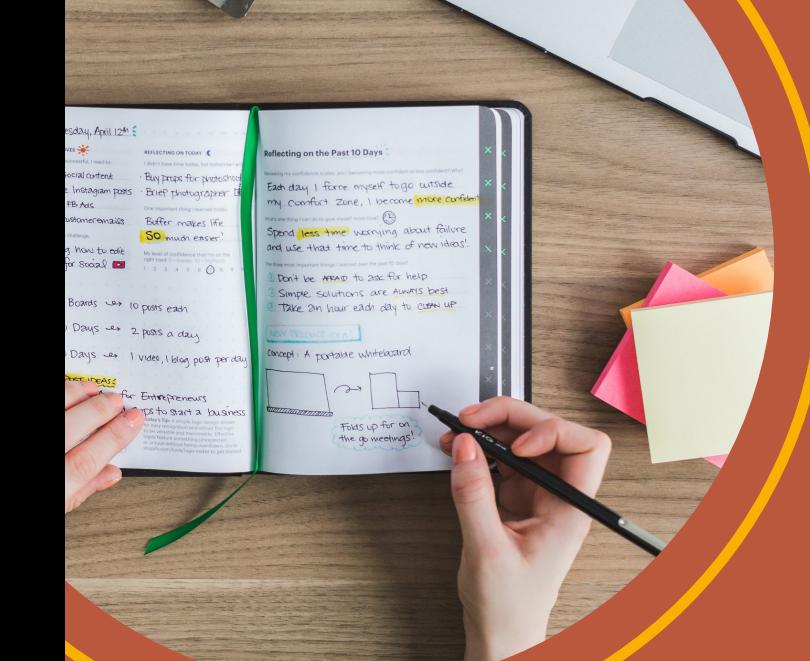

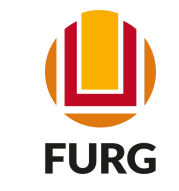

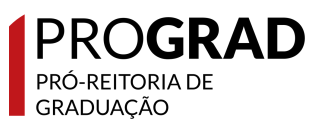

# **Sumário**

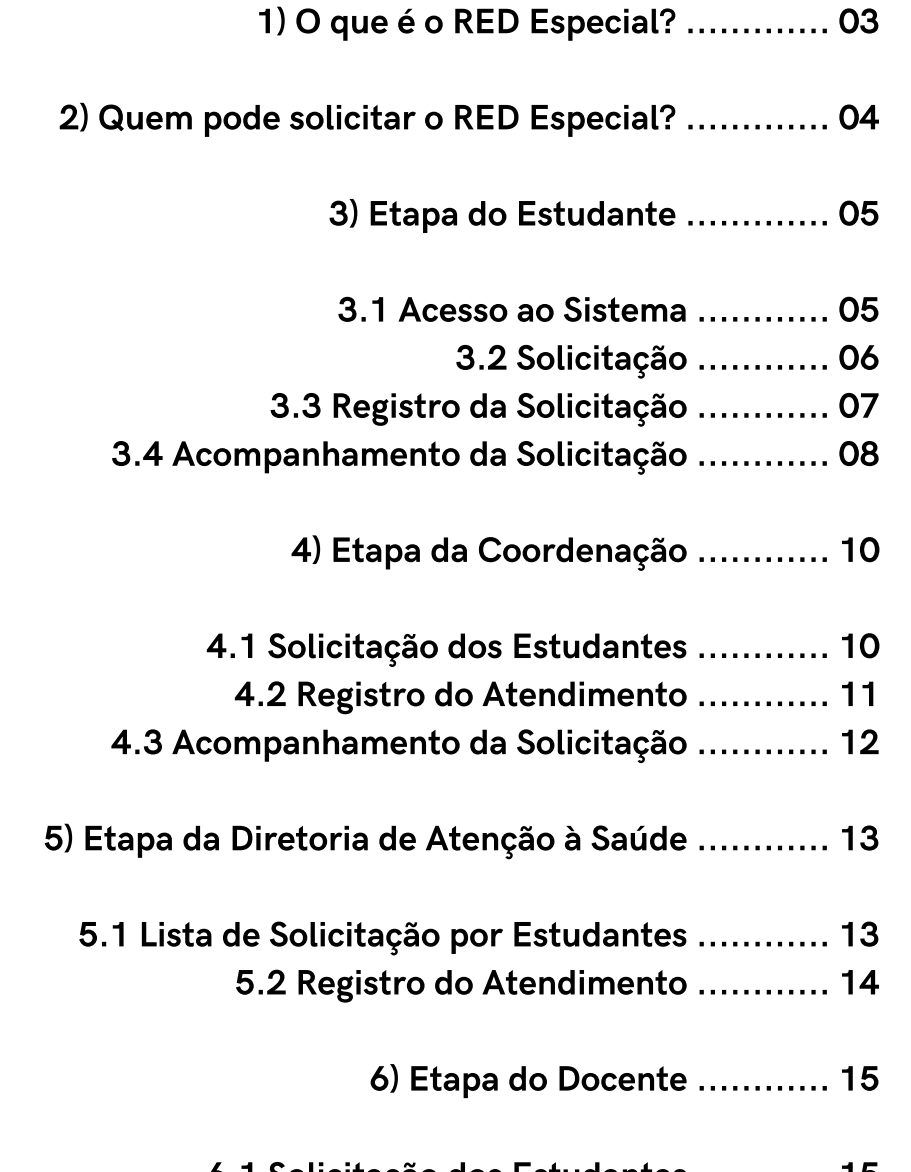

- 6.1 Solicitação dos Estudantes ............ 15
- 6.2 Registro do Atendimento do Professor ............ 17

# 1) O que é o RED Especial?

O Regime de Exercício Domiciliar - Especial (RED-Especial) caracteriza-se como uma modalidade especial e excepcional que permite aos estudantes, pertencentes ao grupo de risco para o desenvolvimento de manifestações graves da covid-19, nos termos definidos no Plano de Contingência da Universidade, realizarem atividades pedagógicas domiciliares, em forma de estudo dirigido, em substituição às atividades pedagógicas previstas para o modo presencial, durante a vigência da Fase 3.

O estudante realizará a solicitação de RED-Especial no Sistema Acadêmico em todas as disciplinas em que está matriculado, com exceção do que consta no parágrafo 1º do Art. 8º da Resolução [COEPEA/FURG](https://conselhos.furg.br/resolucoes-coepea/resolucoes-2022/pleno/resolucoes-coepea-pleno-30) Nº 30/2022, no período de acerto de matrículas definido no Calendário Universitário e deverá acompanhar sua tramitação.

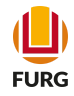

# 2) Quem pode solicitar o RED Especial?

Estudantes com 60 anos ou mais, ou ainda aqueles pertencentes ao grupo de risco para o desenvolvimento de manifestações graves da covid-19, nos termos definidos no Plano de Contingência da Universidade. São consideradas condições clínicas de risco para desenvolvimento de manifestações graves da covid-19:

\*Doenças cardíacas graves (Insuficiência Cardíaca, Doença Arterial Coronariana, Doença Cardíaca Congênita, Arritmia Cardíaca, Valvulopatiascardíacas, Cardiomiopatias e Cor pulmonale e Hipertensão pulmonar);

\*Doenças de grandes vasos e fístulas arteriovenosas (Aneurismas, dissecções ou hematomas de Aorta ou demais grandes vasos);

\*Hipertensão arterial sistêmica não controlada ou com comprometimento de órgãos alvo; \*Tuberculose ativa ou sequelas graves de tuberculose;

\*Doenças pulmonares crônicas (Asma brônquica moderada a grave, Doença Pulmonar Obstrutiva Crônica - DPOC, Fibrose Pulmonar Idiopática, Fibrose Cística, Pneumoconioses ou Displasia Broncopulmonar);

\*Imunossupressão (transplantado em uso de imunossupressor, pessoas vivendo com HIV, imunodeficiências primárias, necessidade de uso de corticoides em dose de Prednisona >10mg/dia (ou equivalente), pulsoterapia com corticoide ou ciclofosfamida); Câncer (em tratamento quimio ou radioterápico atual ou nos últimos 6 meses ou portadores de neoplasias hematológicas);

> \*Doença renal crônica (graus 3, 4 e 5) e/ou Síndrome Nefrótica; \*Doença hepática crônica; \*Diabetes Mellitus (tipo 1, tipo 2 ou gestacional); \*Gestantes ou lactantes de crianças até 1 (um) ano de idade;

> > \*Obesidade grau 3 (IMC  $\geq$  40kg/m2);

\*Hemoglobinopatias (Anemia falciforme e talassemia).

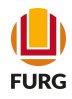

# 3) Etapa do **Estudante**

## 3.1 Acesso ao sistema

O estudante deverá acessar o sistema acadêmico ([www.sistemas.furg.br\)](https://api.furg.br/account/login) e escolher na "Solicitações dos Alunos" a aplicação RED Especial. Na sequência, clique em Nova Solicitação.

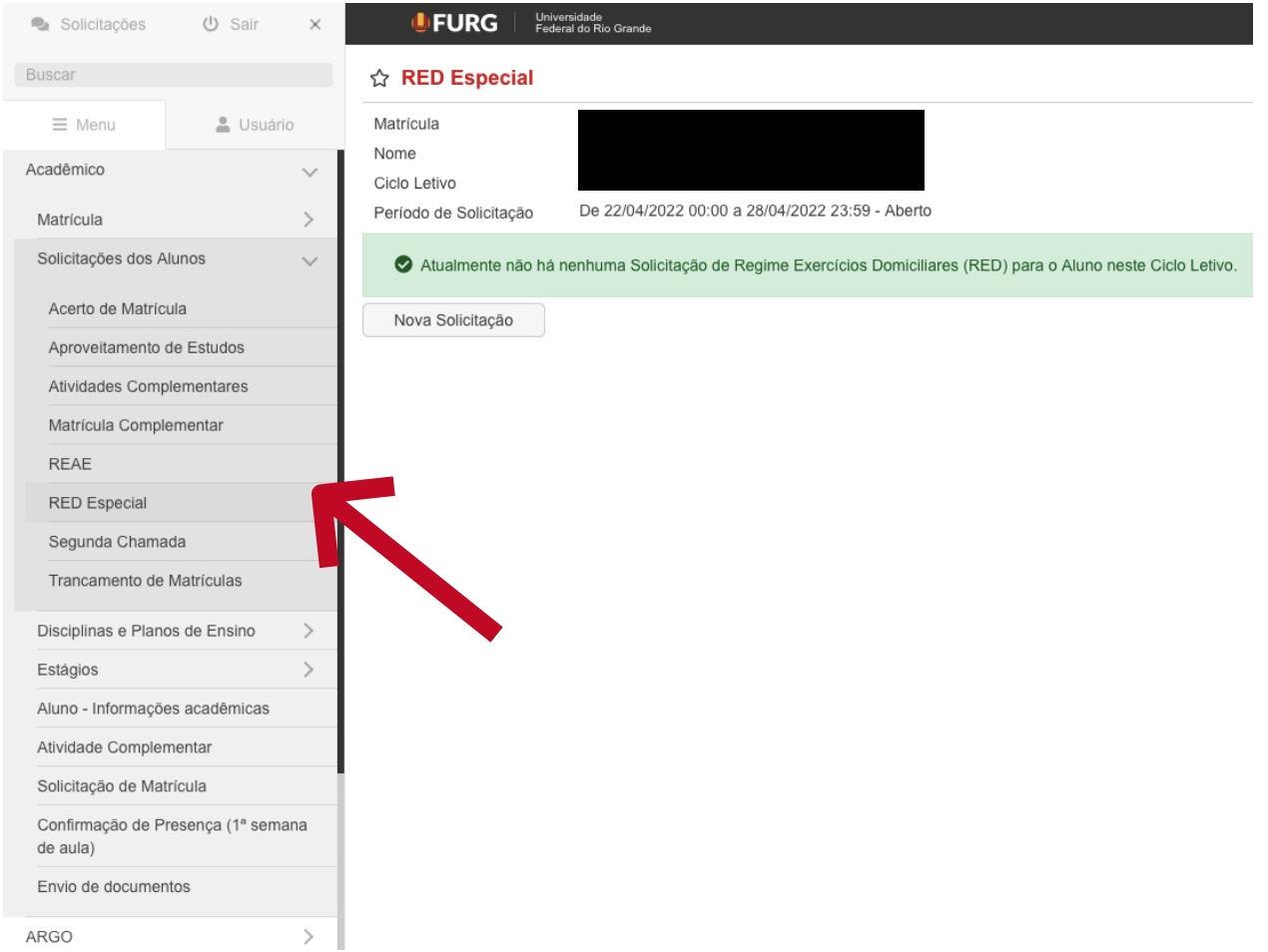

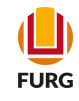

## 3.2 Solicitação

Ao pressionar o botão "Nova Solicitação", o sistema apresentará uma lista de todas as disciplinas, o qual o estudante encontra-se regularmente matriculado. Logo, abaixo, o estudante deverá selecionar o tipo de RED e acrescentar os documentos solicitados, escolhendo os arquivos. Na sequência, clique em "Solicitar".

#### ☆ RED Especial - Solicitar

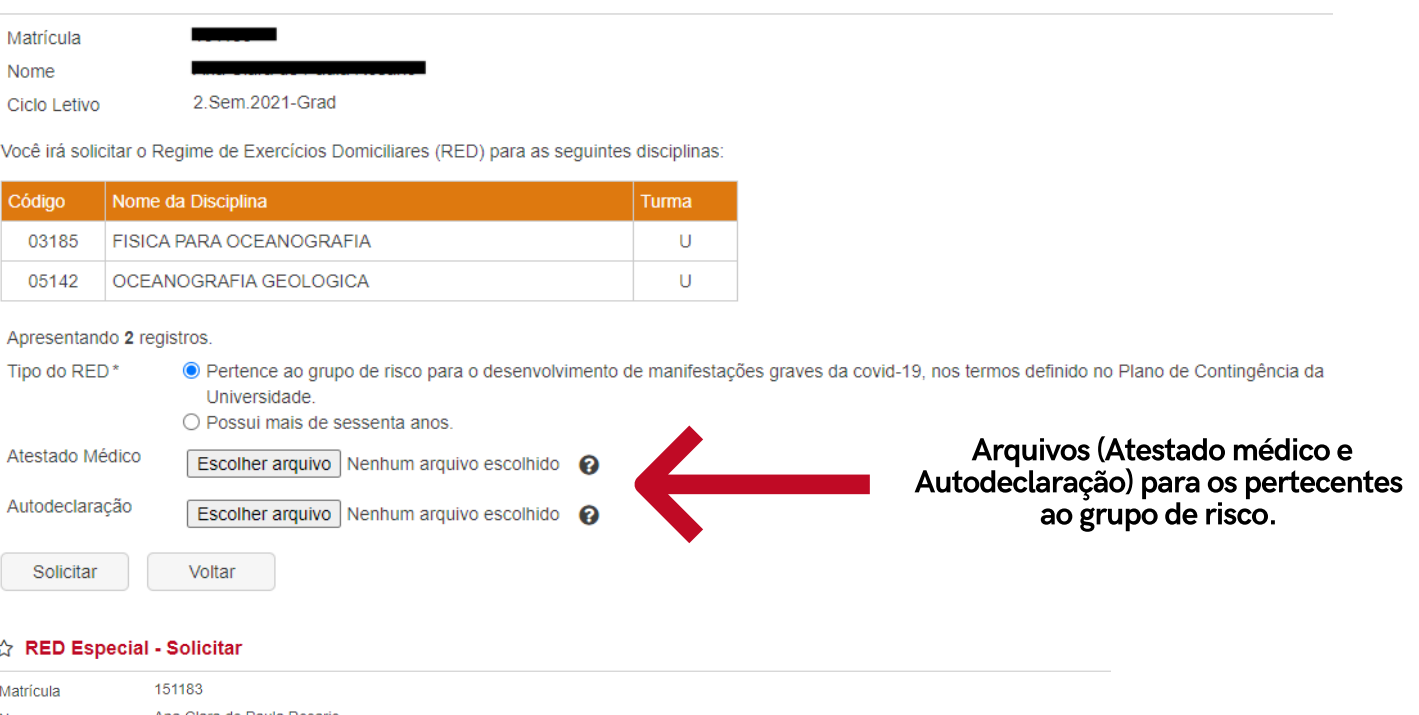

Nome Ana Clara de Paula Rosario 2.Sem.2021-Grad Ciclo Letivo

Voltar

Você irá solicitar o Regime de Exercícios Domiciliares (RED) para as seguintes disciplinas:

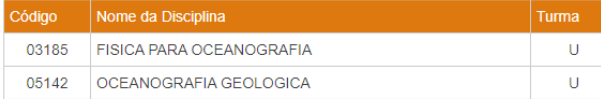

#### Apresentando 2 registros.

Solicitar

Tipo do RED\* O Pertence ao grupo de risco para o desenvolvimento de manifestações graves da covid-19, nos termos definido no Plano de Contingência da Universidade O Possui mais de sessenta anos. Arquivos (Autodeclaração e Carteira Autodeclaração Escolher arquivo Nenhum arquivo escolhido O de Identidade) para os estudantes que Carteira de Escolher arquivo Nenhum arquivo escolhido <sup>O</sup> possui 60 anos ou mais.identidade

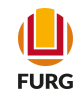

## 3.3 Registro da Solicitação

Após Etapa 2, ficarão disponíveis, conforme tela, as disciplinas/turmas que o estudante solicitou RED Especial e a situação da solicitação. É possível selecionar a solicitação e ao clicar no ícone do "olho" referente a visualização, poderá acompanhar a análise do pedido.

#### ☆ RED Especial

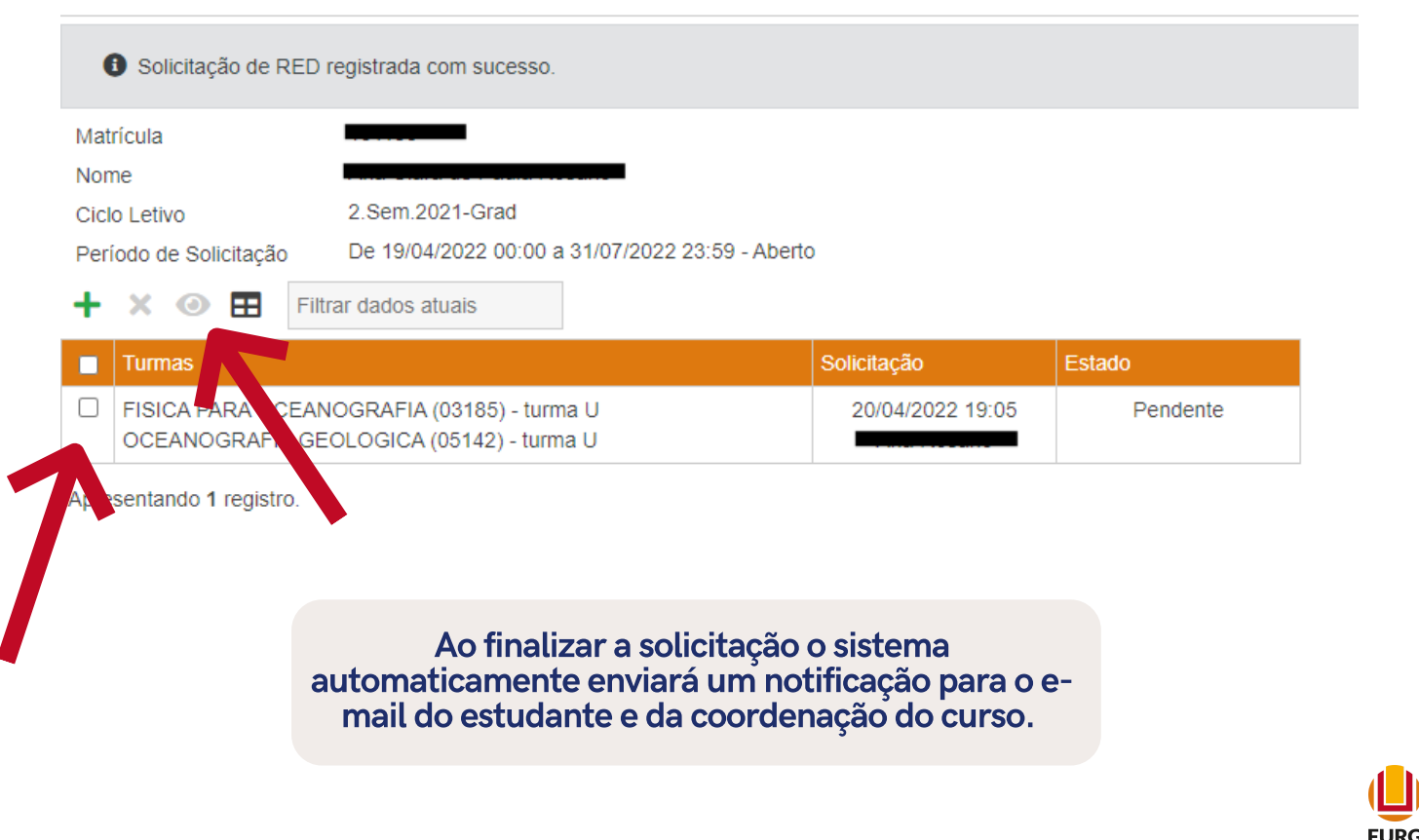

## 3.4 Acompanhamento da Solicitação

Nesta etapa, o estudante poderá visualizar e acompanhar a análise da solicitação com base no atendimento da Coordenação de Curso.

#### MED Especial - Visualizar

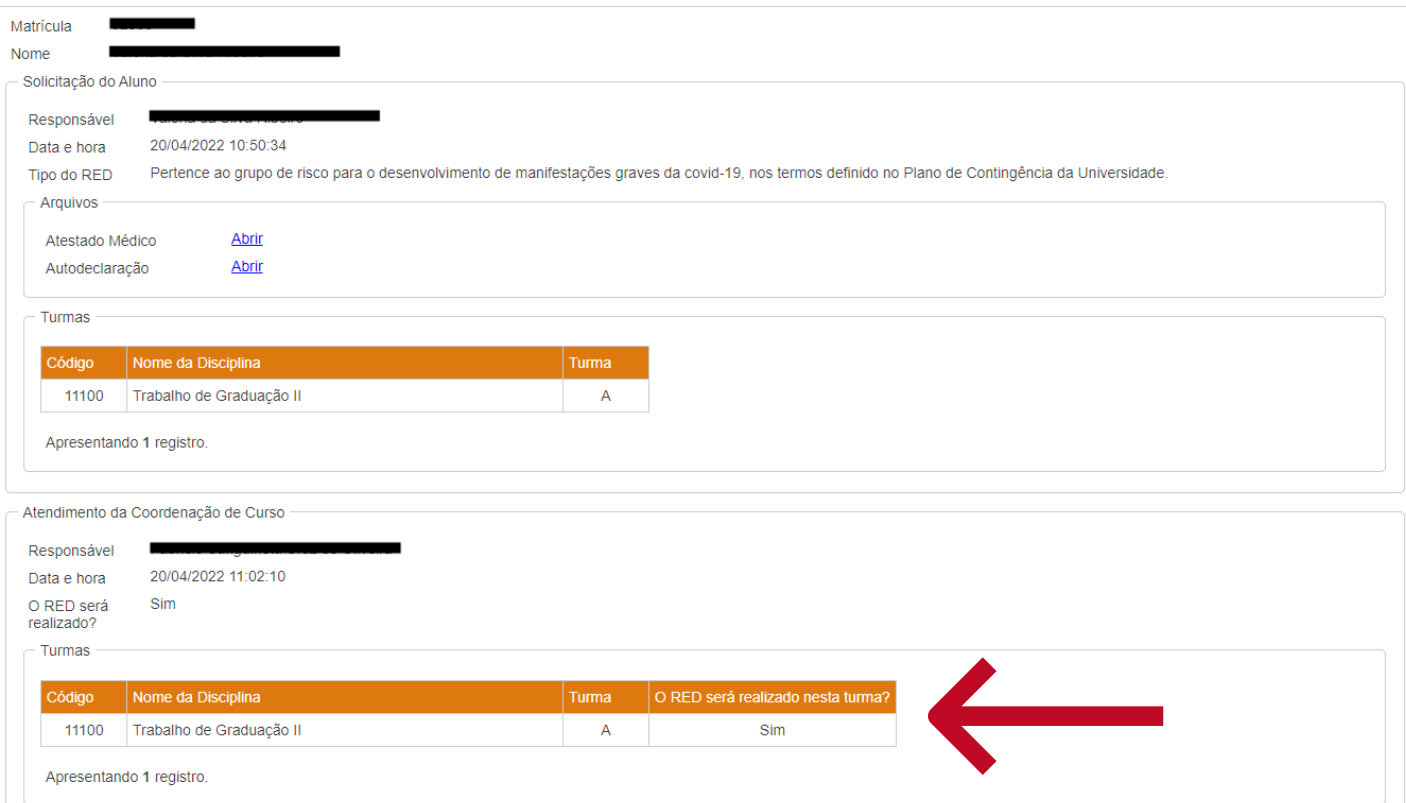

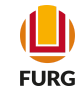

(Pe

Na mesma página, o estudante ainda pode visualizar a análise do atestado realizada pela Diretoria de Atenção a Saúde (DAS) e o Plano de Estudos Domiciliares (PED), com as informações disponibilizadas pelo docente da disciplina em que foi solicitado o RED Especial, contendo conteúdo programático, atividades a serem desenvolvidas pelo estudante, critérios para avaliação da frequência, critérios para avaliação das notas, bem como datas e locais das provas.

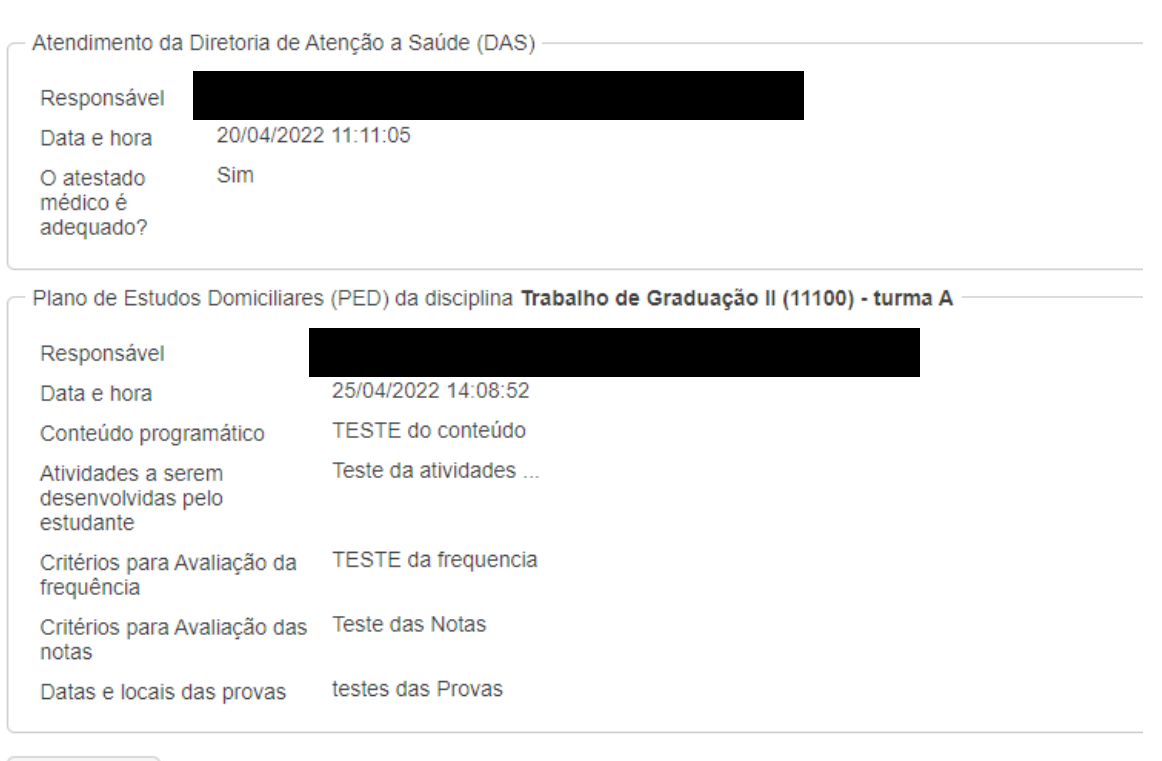

Voltar

Para os pedidos indeferidos pela Coordenação ou pela Diretoria de Atenção a Saúde (DAS), o estudante poderá solicitar na aba "Solicitações dos Alunos" remoção das disciplinas (durante o período de ajuste de matrícula) ou trancamento (conforme o período constante no Calendário Universitário) para que não reprove por frequência e nota.

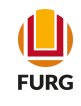

# 4) Etapa da **Coordenação**

## 4.1 Solicitação dos Estudantes

Para verificar as solicitações realizadas pelos estudantes acesse o Sistema Acadêmico ([www.sistemas.furg.br](https://api.furg.br/account/login)) e escolha Menu Acadêmico em Solicitações dos Alunos e a aplicação RED Especial - Coordenação. Nesta aplicação estará disponível a lista de solicitações por estudante. Para fazer a análise a Coordenação deve escolher o estado e filtrar, selecionar qual solicitação deseja verificar e clicar na ferramenta "V".

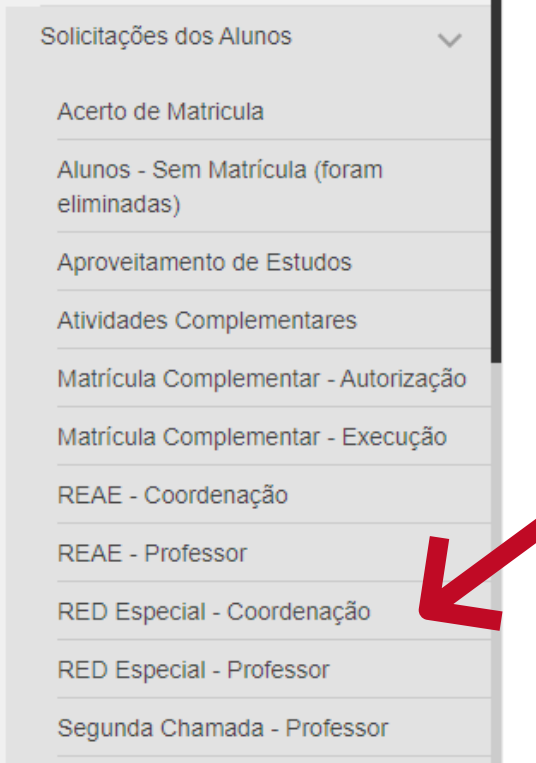

#### ☆ RED Especial - Coordenação

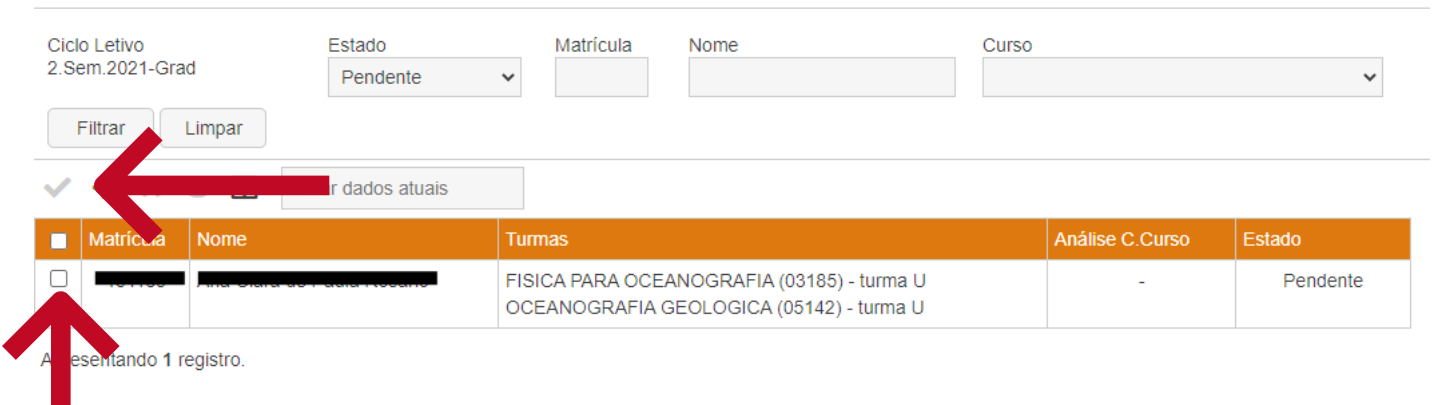

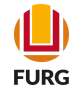

## 4.2 Registro do Atendimento

Ao registrar a solicitação a mesma será encaminhada para a Diretoria de Atenção à Saúde (DAS) e o estudante receberá um e-mail com a notificação.

#### ☆ RED Especial - Coordenação - Registrar Atendimento

(Perfil: Acadêmico - Coordenação e

**FURG** 

A Caso a solicitação de RED seja atendida pela coordenação de curso, ela ainda terá de passar pela aprovação da Diretoria de Atenção a Saúde (DAS), para posteriormente ser encaminhada aos professores das turmas.

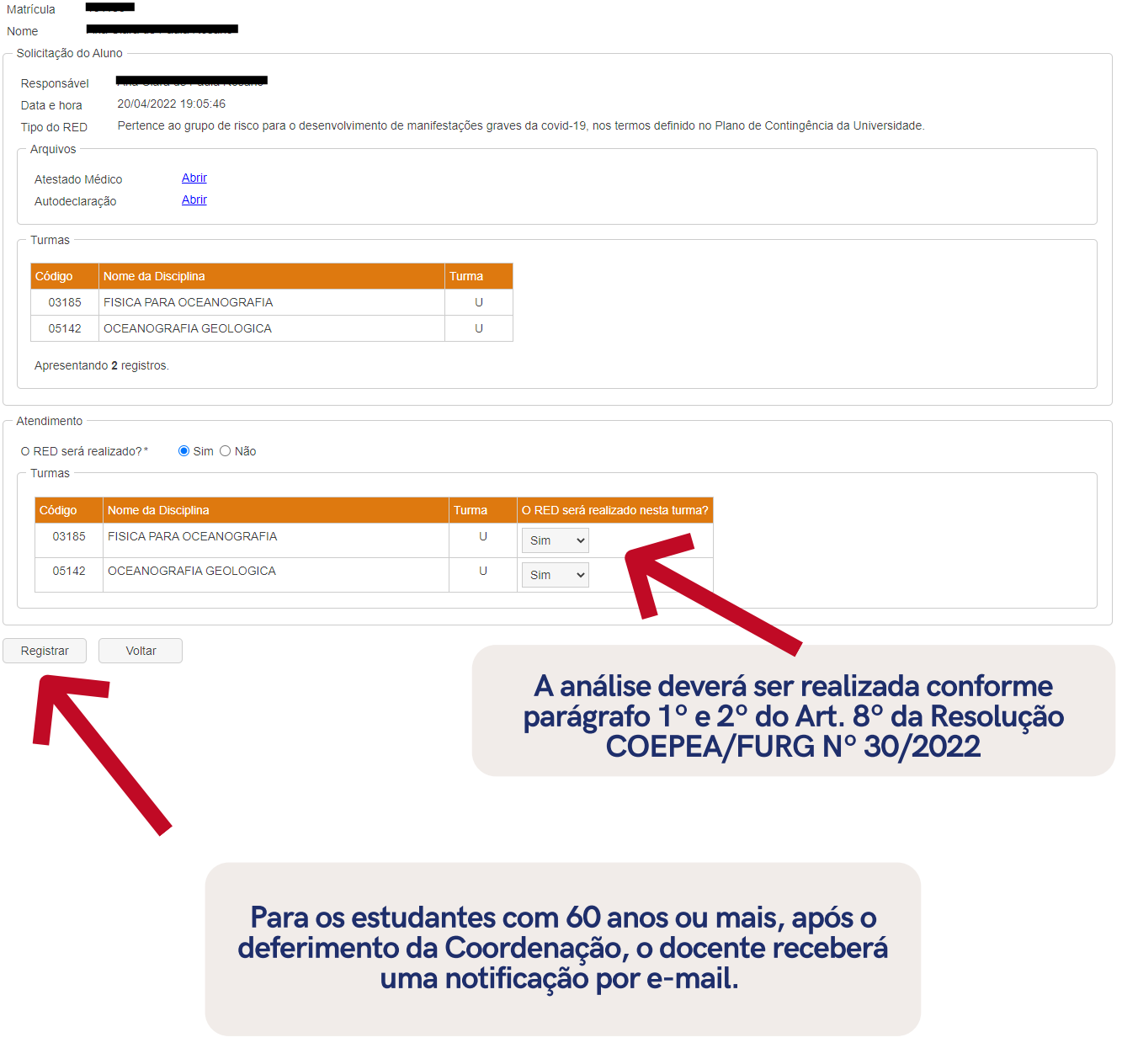

## 4.3 Acompanhamento da Solicitação

Na parte de visualização, a Coordenação consegue acompanhar a análise do atestado pela Diretoria de Atenção a Saúde (DAS) e as informações disponibilizadas pelo responsável da disciplina no Plano de Estudos Domiciliares (PED).

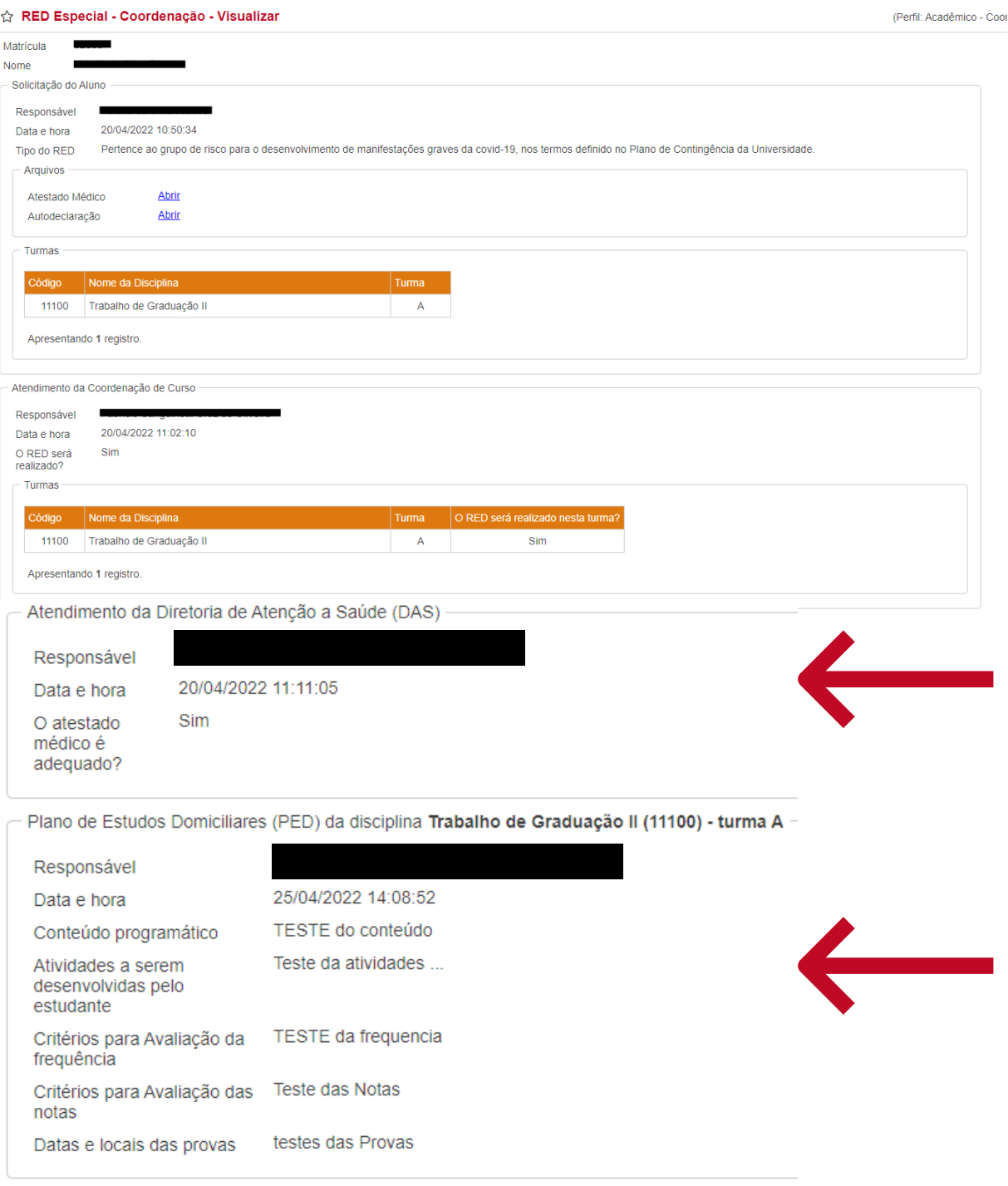

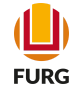

## 5) Etapa da Diretoria de Atenção à Saúde - DAS

## 5.1 Lista de Solicitação por **Estudantes**

Na aplicação RED Especial - DAS, ficará disponível a lista de solicitações por estudante. Para fazer a análise, a Diretoria de Atenção à Saúde (DAS) irá filtrar a solicitação pelo "Estado" e selecionar qual deseja analisar, clicando na ferramenta "V".

#### ☆ RED Especial - DAS

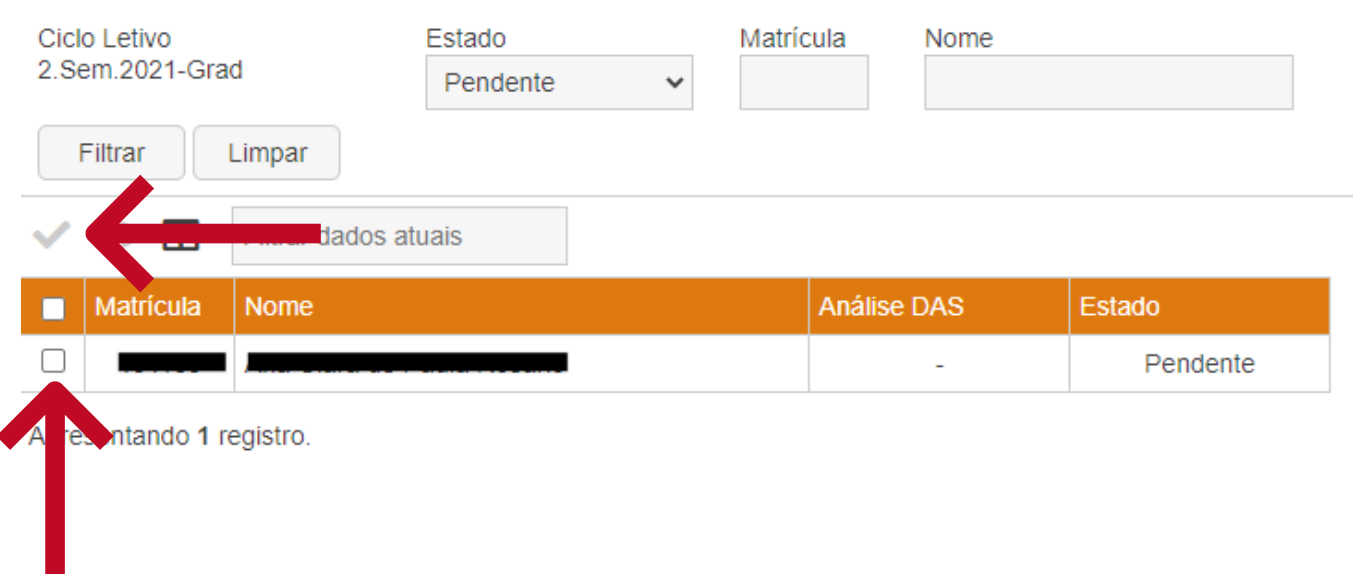

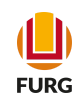

## 5.2 Registro do Atendimento

A DAS fará a verificação da veracidade do Atestado Médico e dos dados informados e registrará no sistema se o mesmo é adequado ou não de acordo com a lista de comorbidades definidas no Plano de Contingência da Universidade (versão 1.9).

#### ☆ RED Especial - DAS - Registrar Atendimento

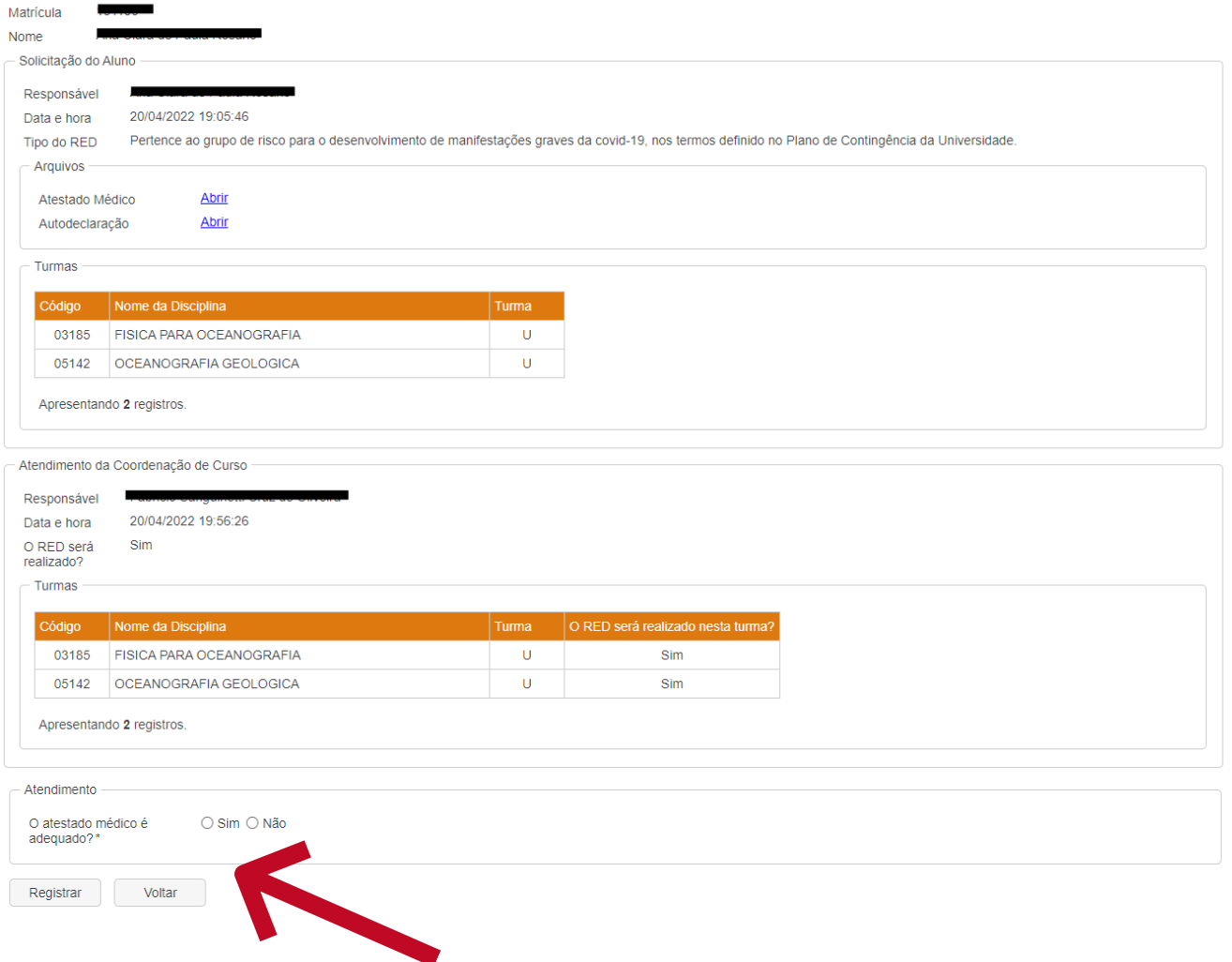

Após o registro o sistema enviará uma mensagem automática para a Coordenação, para o estudante e para os docentes das disciplinas.

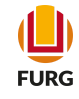

# 6) Etapa do **Docente**

## 6.1 Solicitação dos Estudantes

O docente deverá acessar o Sistema Acadêmico [\(www.sistemas.furg.br\)](https://api.furg.br/account/login) e escolher o Menu Acadêmico em Solicitações dos Alunos a aplicação RED Especial - Professor.

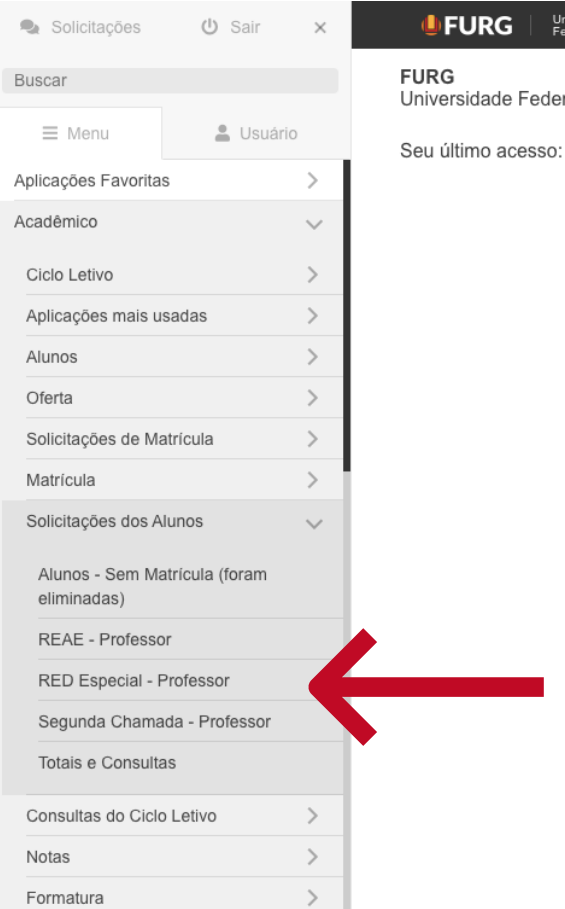

#### Universidade<br>Federal do Rio Grande

Universidade Federal do Rio Grande - FURG

Seu último acesso: 24/04/2022 às 17:07

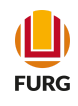

Na aplicação RED Especial - Professor, ficará disponível a lista de solicitações por estudante. Para preencher o Plano de Estudos Domiciliares (PED), o Docente irá filtrar a solicitação pelo "Estado" e selecionar o estudante, clicando na ferramenta "V".

#### ☆ RED Especial - Professor

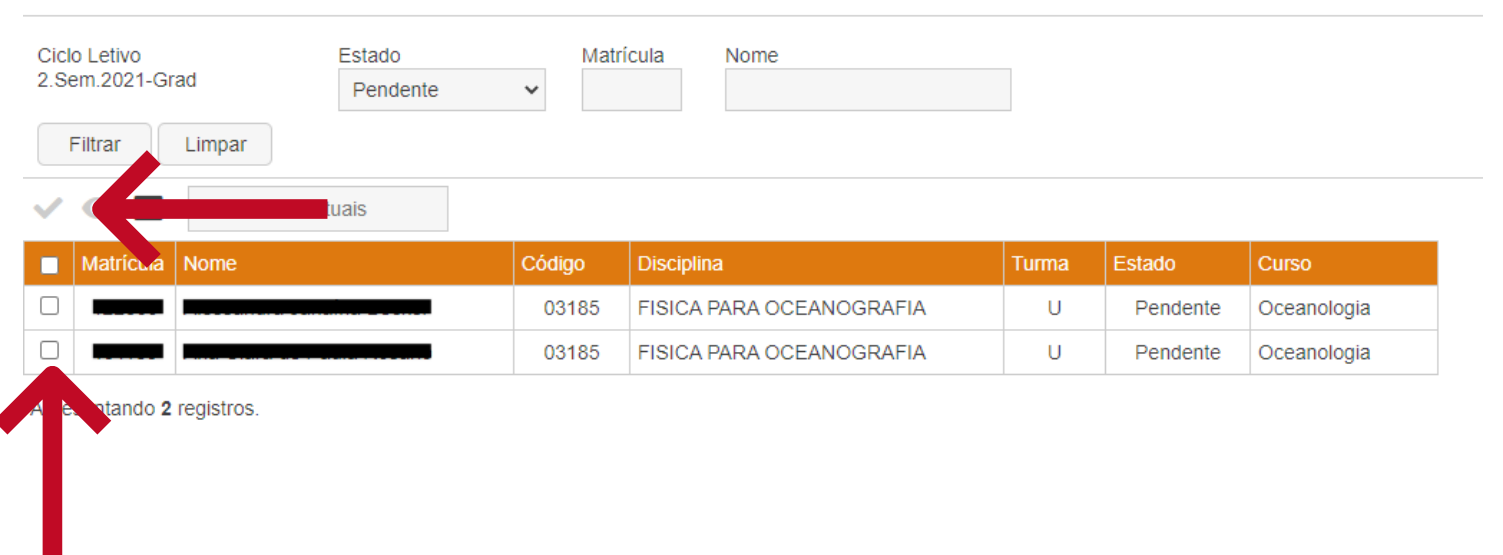

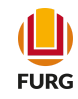

### 6.2 Registro do Atendimento do Professor

Após selecionar o estudante, abrirá a tela para o professor registrar o atendimento conforme tela abaixo. Nela é possível observar o tipo de RED Especial solicitado e o parecer da Coordenação de Curso.

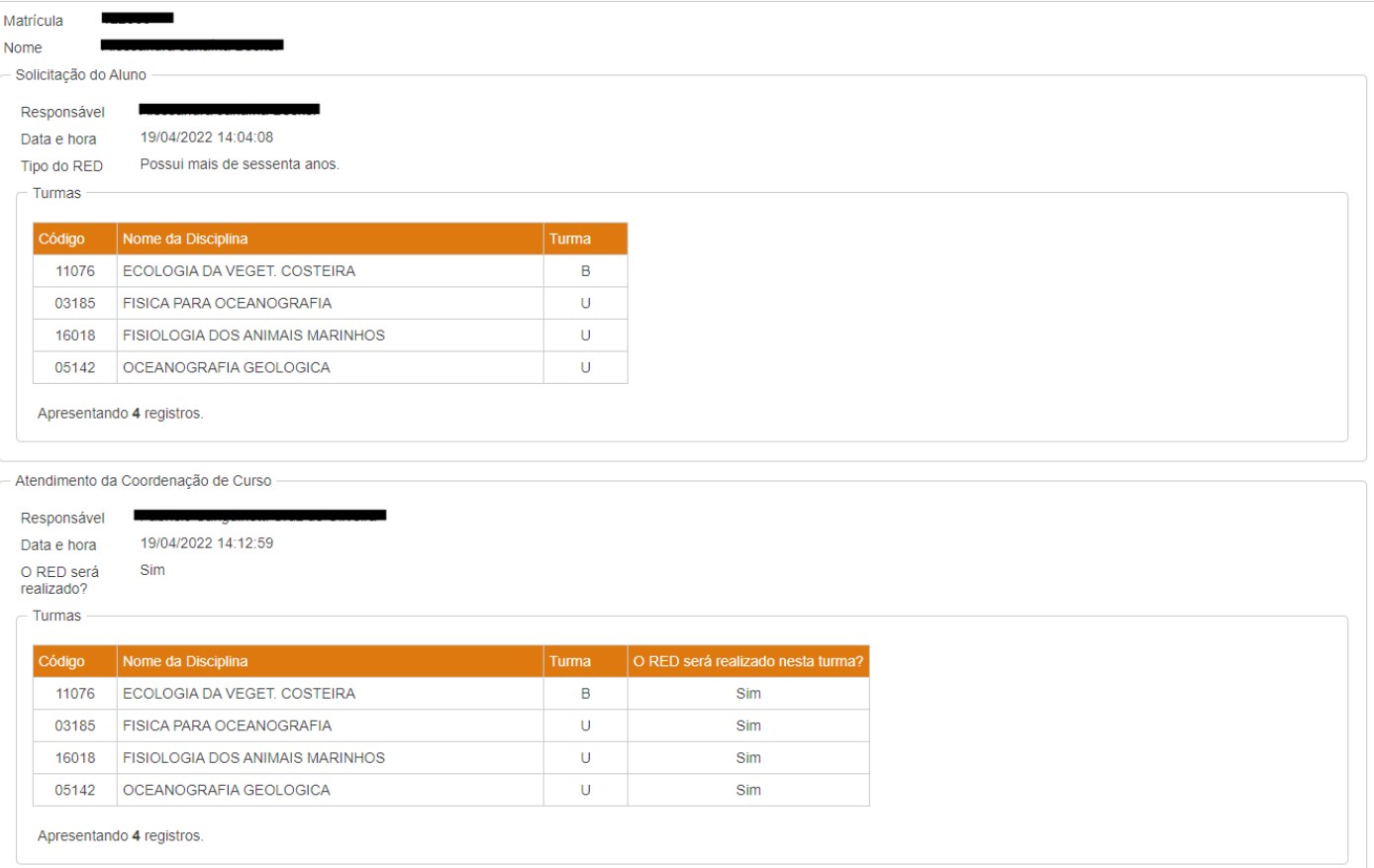

#### ☆ RED Especial - Professor - Registrar Atendimento do Professor

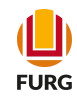

Nesta aplicação o professor deverá preencher o Plano de Estudos Domiciliares (PED) informando o conteúdo programático da disciplina, as atividades a serem desenvolvidas pelo estudante, os critérios para avaliação da frequência, os critérios para avaliação das notas, bem como data e locais das provas. Em seguida, clicar em "Registrar".

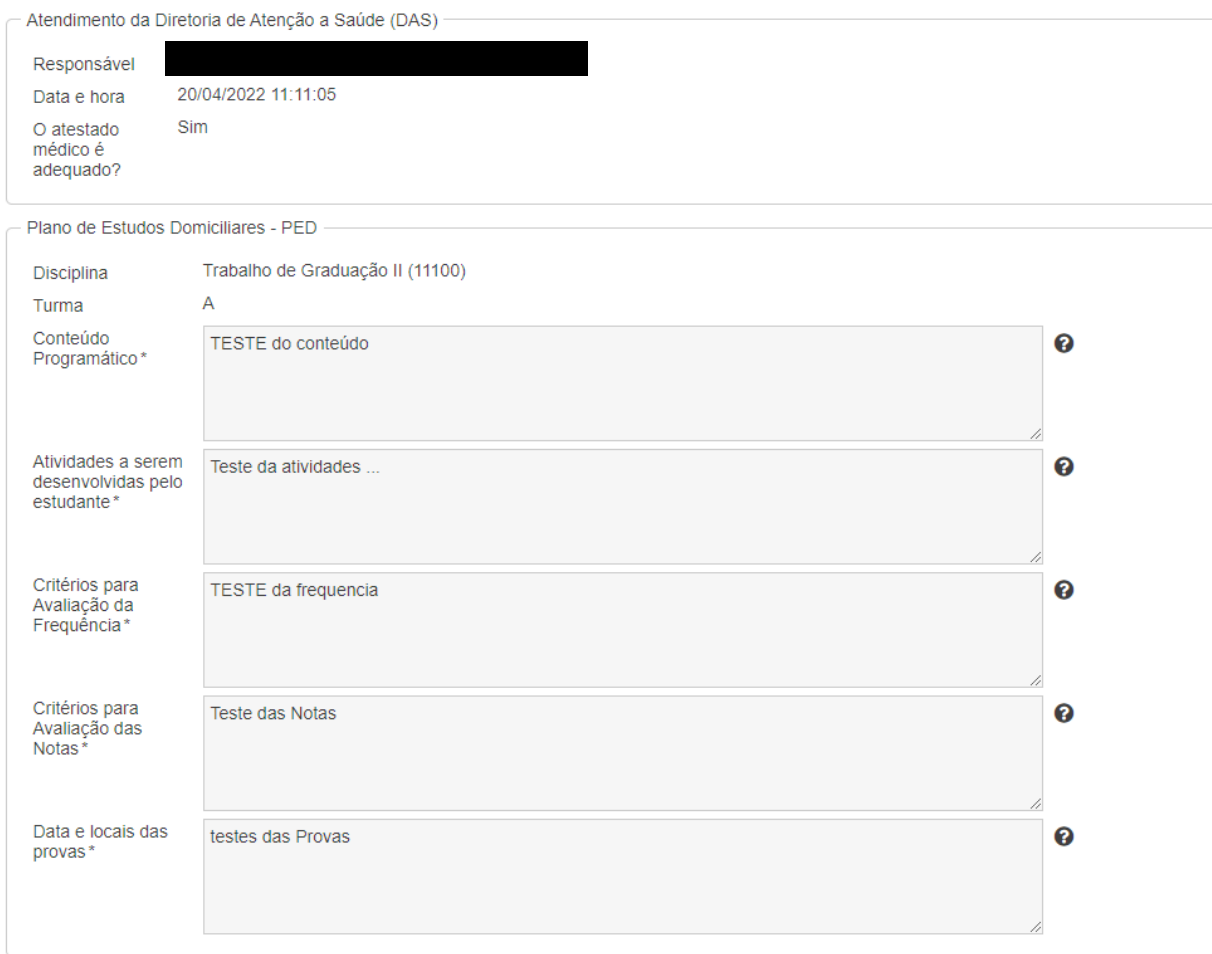

Registrar

Voltar

Após o docente registrar, o sistema informará automaticamente por e-mail o estudante e o coordenador sobre o registro do PED.

# Dúvidas...

Para mais informações, envie e-mail à Pró-Reitoria de Graduação (PROGRAD)

prograd@furg.br

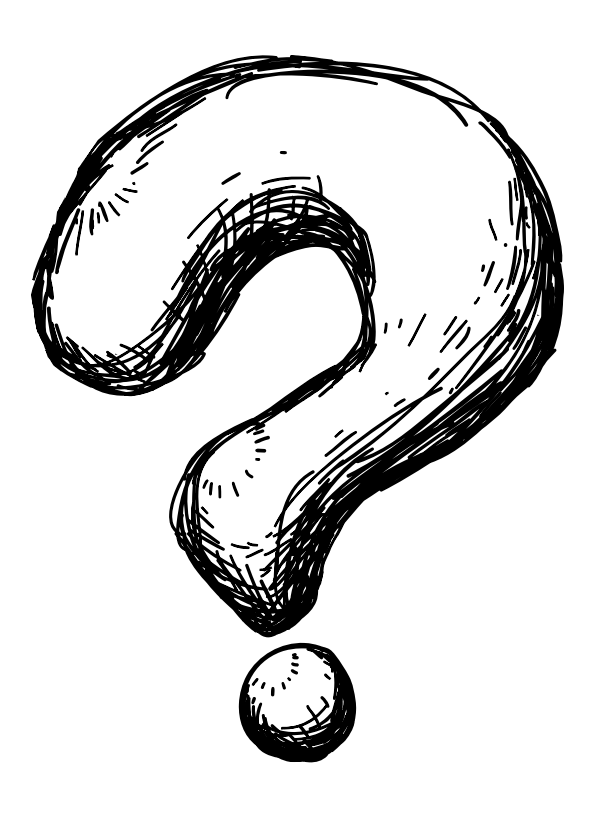